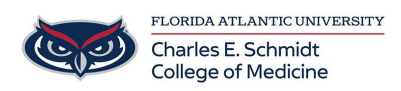

[Knowledgebase](https://comsupport.fau.edu/focus-win/kb) > [OwlMed and Canvas](https://comsupport.fau.edu/focus-win/kb/owlmed-and-canvas-2) > [OwlMed: Submit an Assignment \(Student\)](https://comsupport.fau.edu/focus-win/kb/articles/owlmed-submit-an-assignment-student)

## OwlMed: Submit an Assignment (Student)

Marcelle Gornitsky - 2023-07-28 - [OwlMed and Canvas](https://comsupport.fau.edu/focus-win/kb/owlmed-and-canvas-2)

## **Student Course Assignments: Upload Files**

- 1. Students will receive a notification in their **Activity** (Bell) notices if they have a new assignment.
- 2. Or they can use **Path: Home > Courses Search > Section Screen > Assessment Menu > My Assignments**

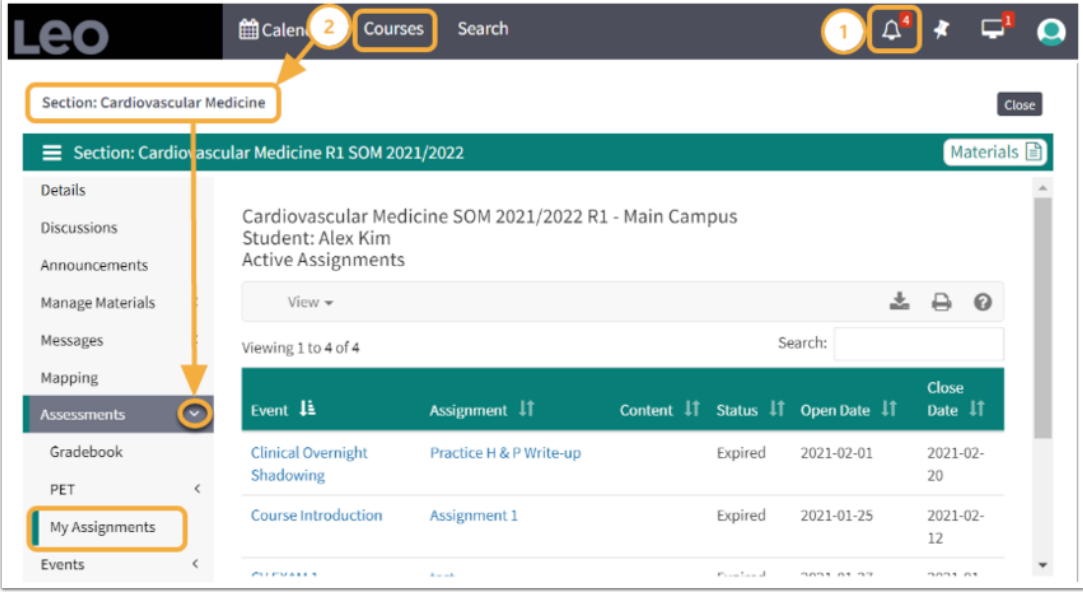

- 1. **Assignment:** Click to upload the assignment
- 2. **Find and attach the file**
- 3. **Save File**
- 4. **Close** confirmation of Upload Status

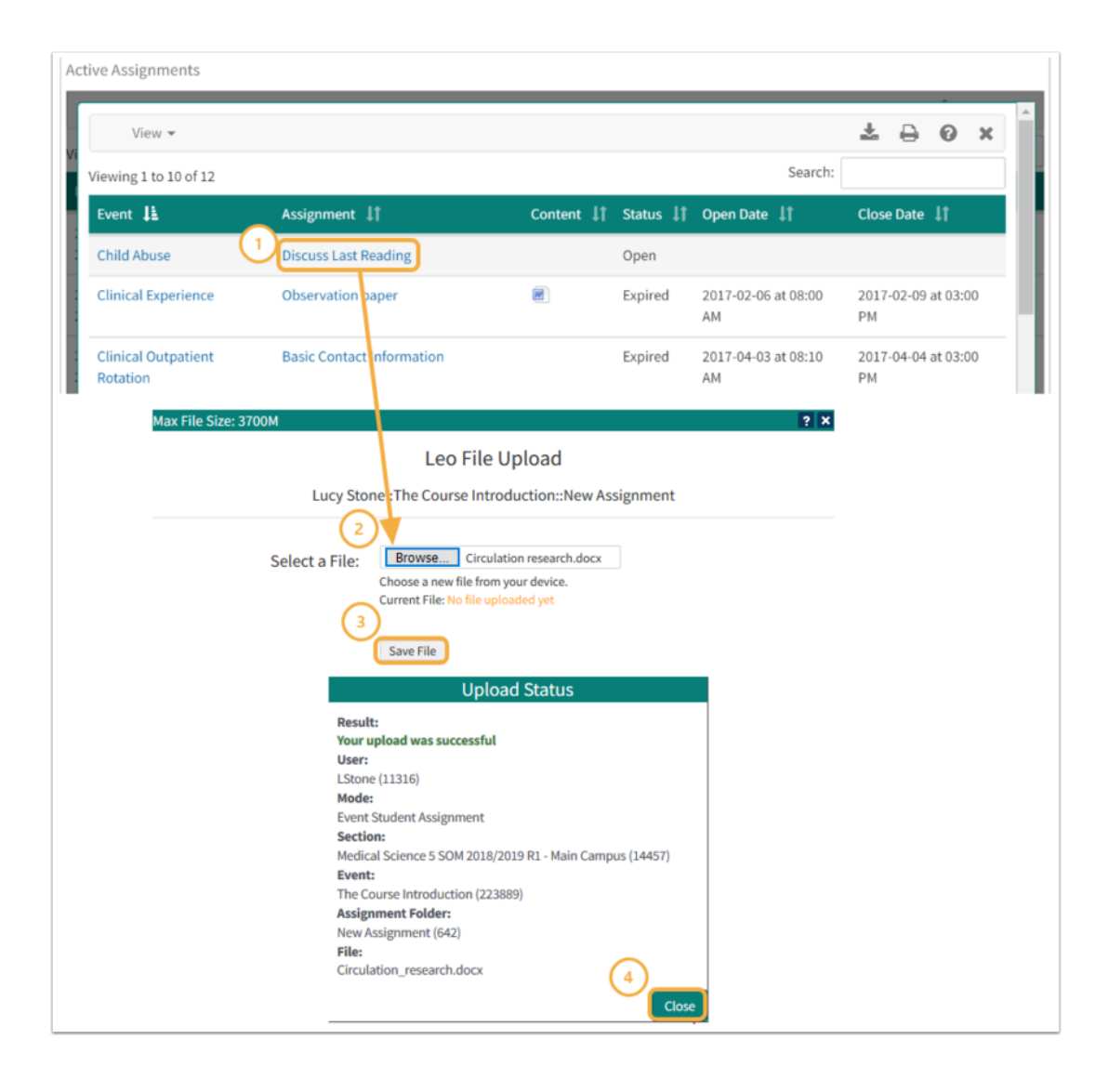